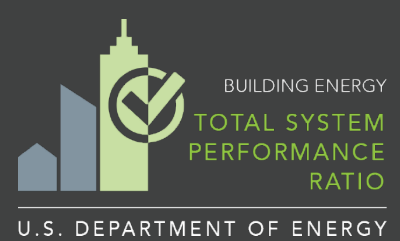

## **Overview** New York City Performance Pilot 1 **TSPR Quick Start Guide**

1

## **What is TSPR?**

Total System Performance Ratio (TSPR) is a performance-based compliance path for HVAC systems which is defined as the ratio of the sum of a building's annual heating and cooling load in thousands of Btus to the sum of the annual carbon emissions in pounds from energy consumption, or annual HVAC energy cost of the building HVAC systems.

 $\boldsymbol{TSPR}=\frac{Annual\ HVAC\ Loads}{Annual\ HVAC\ Carbon\ Emissi}$ 

*Or*  $TSPR = \frac{Annual HVAC \textit{loads}}{Annual HVAC \textit{Energy Cost}}$ 

The DOE Building Energy Asset Score has included a TSPR tool to calculate a building's TSPR for compliance with the 2018 Washington State Energy Code (WSEC) or ANSI/ASHRAE/IES Standard 90.1-2022 and is being evaluated through the NYC Performance Pilot. Compliance is applicable to *office*, *retail*, *library* and *education* occupancies for WSEC and to *office*, *retail*, *hotel*, *apartment*, and *education* use types for Standard 90.1-2022.

Users may enter geometry, envelope and HVAC component inputs into the tool to create a building energy model that will used to estimate the HVAC annual energy use. The tool will then convert the HVAC energy use to carbon emissions or HVAC energy cost basis for WSEC or Standard 90.1-2022 respectively to generate a proposed TSPR that will be compared against a baseline TSPR to determine compliance. The baseline TSPR is generated automatically by the tool by using the user's building and replacing the HVAC system with the baseline HVAC system as defined by the [2018 Washington State Energy Code,](https://fortress.wa.gov/es/apps/sbcc/File.ashx?cid=8867) Appendix D or Standard 90.1-2022.

## **How does TSPR show compliance?**

To comply with the NYC Performance Pilot the proposed building TSPR must be greater than or equal to the baseline system TSPR and meet all other prescriptive code requirements.

## *Proposed ratio ≥ Baseline ratio*

To comply with *Standard 90.1-2022*, the proposed building TSPR must be greater than the baseline or reference building TSPR divided by the HVAC Performance Factor (HPF) as outlined in Standard 90.1 Section 6.6.2.

## *Proposed ratio > Reference ratio / HVAC Performance Factor*

The TSPR tool will generate a pdf report documenting the inputs and the TSPR of the both the proposed and baseline system that may be provided to code officials to demonstrate compliance.

## **Accessing the Tool**

To access the TSPR tool, visit [https://staging.hsp.pnl.gov](https://staging.hsp.pnl.gov/), register for an Asset Score account, and log in. To enter inputs and generate a TSPR report, create a building and follow the steps outlined on the next page of this guide.

### **Where to go for Help**

To assist with data entry, each screen has a Help icon that links to an associated module of an online TSPR User Guide. The User Guide is connected to the Asset **O**core Help Desk, which may be used to submit a support ticket to request additional assistance.

- TSPR User Guide: <https://help.buildingenergyscore.com/support/solutions/8000051362>
- Asset Score Help Desk: <https://help.buildingenergyscore.com/support/home>

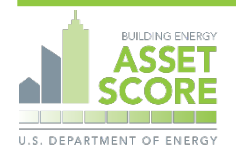

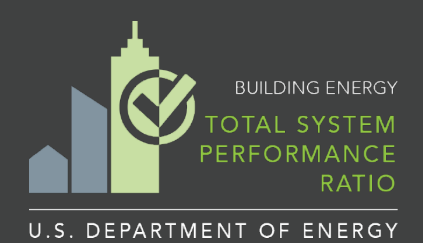

# Getting Started New York City Performance Pilot **TSPR Quick Start Guide**

To create a TSPR for your building, complete the following steps from within the Asset Score tool. Refer to the [TSPR User Guide](https://help.buildingenergyscore.com/support/solutions/8000049323) for additional details.

#### **Step 1: Click on the 'TSPR' tab from the Home page**

This opens a list view of TSPR buildings. All TSPR buildings created by you or shared with you will be displayed here.

#### **Step 2: Click on the 'Add a Building' button & enter basic building information**

Enter a building name and year of construction; select the *NYC-PP* as the energy code for analysis, and an applicable Weather Station; and enter the total floor area, building location, and submitter details. Click the 'Create Building' to continue.

#### **Step 3: Add building blocks to create building geometry**

"Blocks" are used to construct a 3-D image that approximates the building's geometry, configuration, and orientation:

- Click on the  $\blacksquare$  icon to add a building block
- Simplify the building geometry using the pre-defined shapes available.
- Most buildings may be modeled as a single block, however multiple blocks may be added to represent different shapes, use types and HVAC systems present in the building

#### **Step 4: Enter building components and assign to building blocks**

Use the toolbar icons to navigate among building component sections. Click on the  $\pm$  icon to add components and assign to blocks through a click, 'Drag and Drop' action from the left sidebar onto block images. Click on a block to view the assigned components and to specify additional inputs as needed.

**Use Types** -- The TSPR analysis can support occupancy types of 'Office', 'Retail', 'Library', 'School', 'Hotel' and Apartment'. Portions of the building that are occupancy types other than these should not be included in the analysis.

*Construction* – Add envelope components and specify thermal properties for roofs, walls, windows, and floors.

*Lighting* -- Interior lighting is automatically set to the prescriptive requirements of the Washington State Energy Code based on the block use type.

*Heating & Cooling* – HVAC systems are entered into the tool by adding Air Handlers and/or Zone Equipment and the Plant Loops or VRF Systems that may serve them. *Mechanical Equipment Schedules* – Mechanical equipment schedules must be created and assigned to associated HVAC system components. Refer to the **TSPR HVAC** System Data Entry Instructions and Example for guidance.

#### **Step 5: Score your building and review your TSPR Report**

Click the  $\odot$  icon on the toolbar to perform a final review of all data inputs prior to scoring your building. Go back and make changes to your inputs if needed.

Select the  $\Box$  B Score Building button to submit your building. You will receive an email notice when a TSPR Report for your building is available to download and review. The Status of the building on the Home page will also change from 'Running' to 'Rated' when complete.

#### **Step 1**

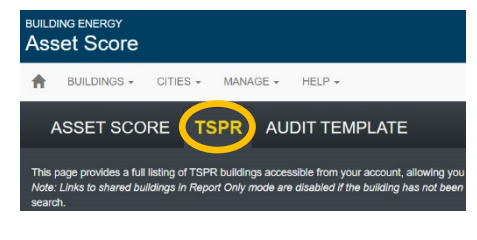

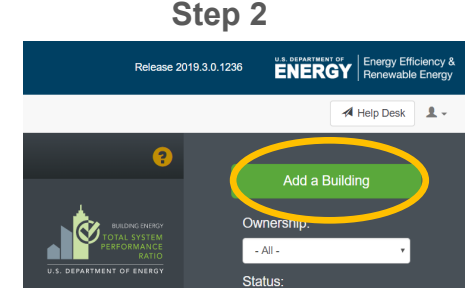

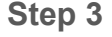

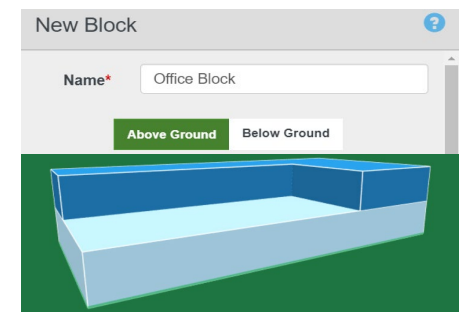

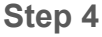

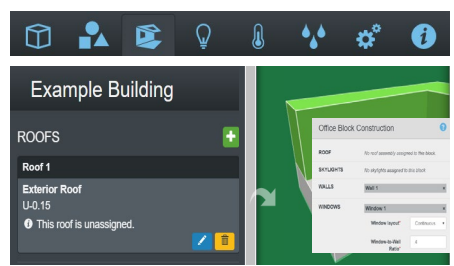

#### **Step 5**Washington State **TSPR Analysis** ce Ratio for HVAC Proposea<br>699 john st unit 620<br>Graffin 1111 00400 Gross Floor Area:<br>Year of Construction: 1,000,000 ft<sup>2</sup><br>N/A (New) Building ID #: 2214<br>Software Release: 2019.3.0.2 -<br>Whole Building Total System Performance Ratio Proposed Building TSPR: 11.9<br>Baseline Building TSPR: 12.1

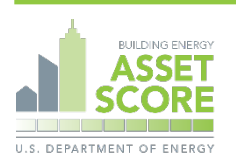

*TSPR Quick Start Guide version 12/11/20*